## Fast•Class File

Client Data System

## Volume 26: Contact Activity Reports

## **Activity Reports**

- Open the CDS Calendar (any view will do).
- Click on Reports in the main menu and then select Activity Reports.

| Reports          | Toolbar  | Window | Help |  |  |  |
|------------------|----------|--------|------|--|--|--|
| Dynar            | Ctrl+Y   |        |      |  |  |  |
| Activity Reports |          |        |      |  |  |  |
| Activit          | y Summar |        | •    |  |  |  |

• In the Activity Report Options window, select options for each available field.

| Activity Report Options                                                                                              | Select a date for the report in the <b>Date</b> field. By default, the current date is selected. Select a different date by clicking on the <b>Date</b> button.                            |
|----------------------------------------------------------------------------------------------------|----------------------------------------------------------------------------------------------------|
| Date 01/14/2004<br>User Name DEM0 T                                                                                  | Select the user for whom the<br>report will be created in the User<br>Name drop-down. Available user<br>will be determined by Proxy<br>settings in User Preferences.                       |
| Report Type Monthly   Show   Image: Time Image: Activity   Image: Time Image: Activity   Image: Time Image: Activity | Select Monthly, Weekly, or Daily<br>report formats in the Report Type<br>drop-down. Selecting the Monthl<br>report type allows you to preview<br>Daily and Weekly report types as<br>well. |
| IV Name IV Reason<br>IV Active Only                                                                                  | Select detail information to be included for each activity in the <b>Show</b> section.                                                                                                    |
| OK Cancel                                                                                                    | Click <b>OK</b> when finished selecting options.                                                                                                    |

- The selected report will open in a new window.
- If desired, select a different report type in the **Report Type** drop-down.

| MonthView 4 Weeks            |  |  |  |  |
|------------------------------|--|--|--|--|
| DayView Portrait 📃 🔺         |  |  |  |  |
| DayView LandScape 👘          |  |  |  |  |
| DayView LandScape(7 to 10)   |  |  |  |  |
| DayView Portrait with Time   |  |  |  |  |
| Trifold                      |  |  |  |  |
| DayView II                   |  |  |  |  |
| WeekView Portrait            |  |  |  |  |
| WeekView Landscape           |  |  |  |  |
| Week Long                    |  |  |  |  |
| WeekView Landscape 6Days 👘 👘 |  |  |  |  |
| WeekView Portrait 6Days      |  |  |  |  |
| MonthView 4 Weeks            |  |  |  |  |

• Click the **Print** button to print the selected report.

## **Activity Summary Reports**

- Open the CDS Calendar (any view will do).
- Click on **Reports** in the main menu and then select **Activity Summary**.
- In the Activity Summary menu, select the desired Activity Summary report.

| Reports Toolbar Window                     | Help                 |                                                                       |  |
|--------------------------------------------|----------------------|-----------------------------------------------------------------------|--|
| Dynamic Reports Ctrl+1<br>Activity Reports |                      | + 🍡 🗊 📮 🧐 🗹 🐺 🏹 🖌                                                     |  |
| Activity Summary                           | •                    | Activities for current day                                            |  |
| .)-Rowland Heights (R                      | + <mark>-</mark> 🗍 ' | Activities for next 7 days                                            |  |
|                                            | Nan Aschtouni        | <u>C</u> alls for current day<br>Calls for <u>n</u> ext 7 days        |  |
|                                            | Ackerman             | Appointments for current day<br>App <u>o</u> intments for next 7 days |  |
|                                            |                      | User Defined Filter                                                   |  |

The **Activities for current day** report and the **Activities for next 7 days** report will give a detailed listing of all un-timed activities, followed by a detailed listing of all timed activities.

The **Calls for current day** report and the **Calls for next 7 days** report will give a detailed listing of all activities designated as a **Call** in the **Type** field of the **Activity Detail** window.

The **Appointments for current day** report and the **Appointments for next 7 days** report will give a detailed listing of all activities designated as an **Appointment** in the **Type** field of the **Activity Detail** window.

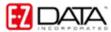

- The selected report will open in a new window.
- Click the **Print** button on the toolbar to print the selected report or export the report in a variety of formats by clicking the **Export** button.

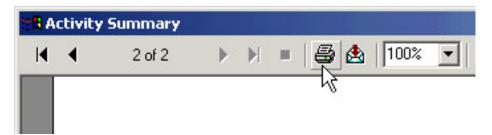

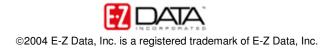